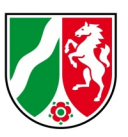

# Anleitung zur Nutzung der LAStools

#### für die Umwandlung vom LAS-Format zum ASCII-Format (speziell las2txt)

Stand: 10/2021

# **Inhaltsverzeichnis**

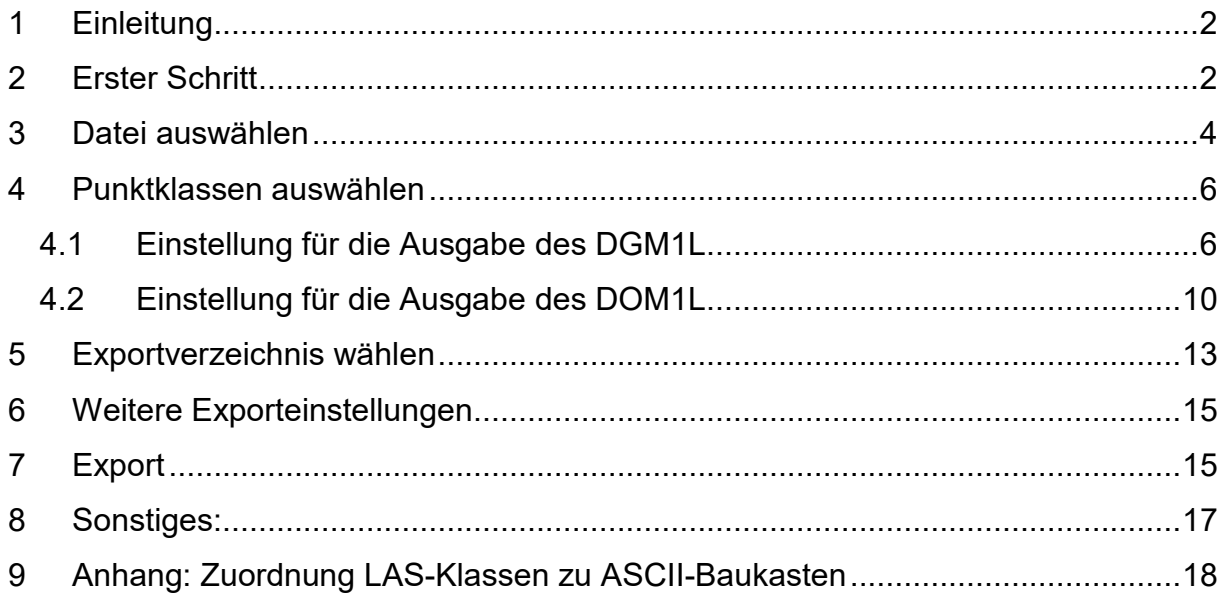

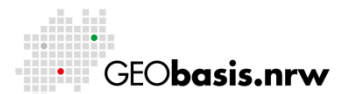

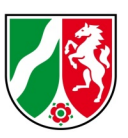

#### <span id="page-1-0"></span>**1 Einleitung**

Die Bereitstellung der 3D-Messdaten, das bisherige DOM1L und DGM1L, erfolgt ab 2020 über das binäre LAS-Datenformat. Die Daten werden zu einem einzigen Datensatz zusammengeführt, der außerdem durch zusätzliche Informationen (Zwischenimpulse, Intensitätswerte, …) angereichert wird. Für Nutzer, die die Daten weiterhin im bisherigen Datenformat benötigen, ist diese Anleitung gedacht. Mit der im Folgenden beschriebenen kostenlos verfügbaren Software LAStools lassen sich aus dem \*.las/\*.laz-Datenformat die DOM1L- und DGM1L-Daten in das bisherige ASCII-Datenformat umwandeln.

# <span id="page-1-1"></span>**2 Erster Schritt**

Der Download der LAStools erfolgt über die Seite:<https://rapidlasso.com/lastools/> Mittels Klick auf "Download" wird das Herunterladen der Datei LAStools.zip gestartet. Diese enthält u.a. das erforderliche Programm, um die Daten von \*.laz ins ASCII-Format umzuwandeln. Entpacken Sie die heruntergeladene Datei in einem geeigneten Verzeichnis auf Ihrem Rechner. Navigieren Sie nun durch die erstellten Verzeichnisse bis zu: ...\LAStools\bin

In diesem Verzeichnis befindet sich die benötigte las2txt.exe sowie die dazugehörige las2txt\_README.txt (diese enthält eine Beschreibung der Einstellungen und Parameter in englischer Sprache).

Ein Doppelklick auf las2txt.exe startet das folgende Programm-Fenster:

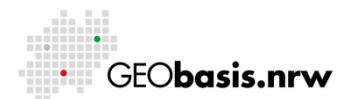

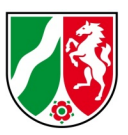

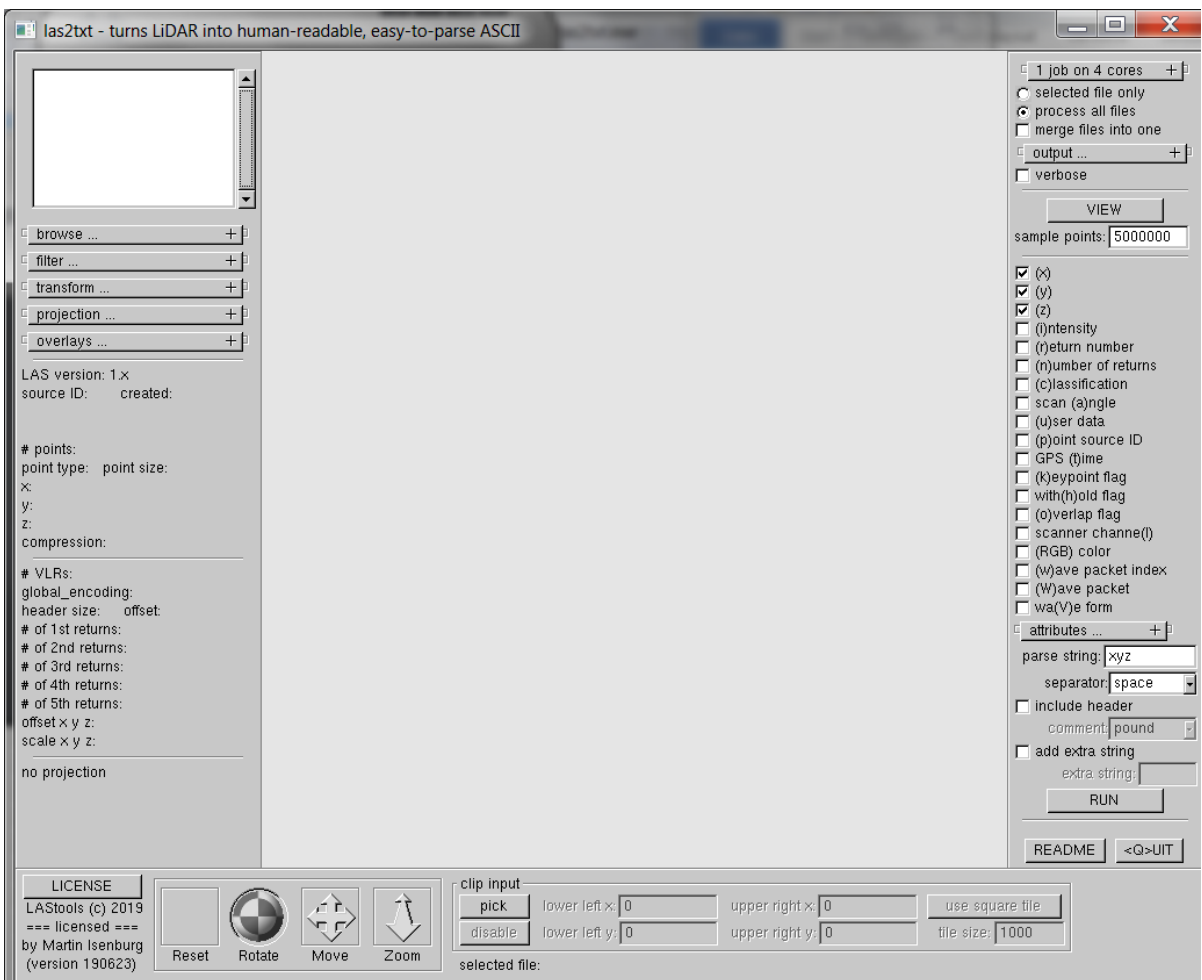

Es öffnet sich außerdem ein Kommando-Fenster, in welchem u.U. Hinweise z.B. bzgl. der Lizenzdauer, Speicherort usw. ausgegeben werden:

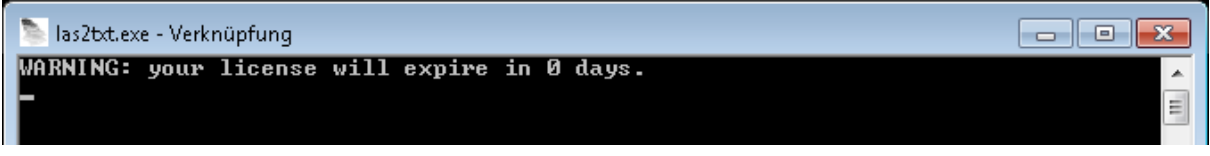

*Hinweise:*

- *1. Falls die Schaltfläche "RUN" nicht zu sehen ist, muss das Fenster weiter aufgezogen werden bis in obiger Abbildung sichtbaren Button zu sehen sind.*
- 2. *Zusätzliche Fenster nicht mit x schließen sondern über "close". Mit x wird auch das Hauptfenster geschlossen und man muss sämtliche Einstellungen erneut vornehmen.*

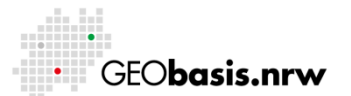

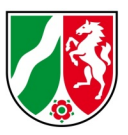

#### <span id="page-3-0"></span>**3 Datei auswählen**

Im linken Teil des Programmfensters auf das Plus neben "browse" klicken. Im Feld "directory" den Buchstaben des Laufwerks, in welchem die Daten liegen, sowie direkt anschließend ohne Leerzeichen einen Doppelpunkt ":" eingeben. Ggf. bei "wildcard" einen anderen Suchbegriff eingeben – mit \*.laz wird nach LAZ-Dateien gesucht. Anschließend auf "go" klicken:

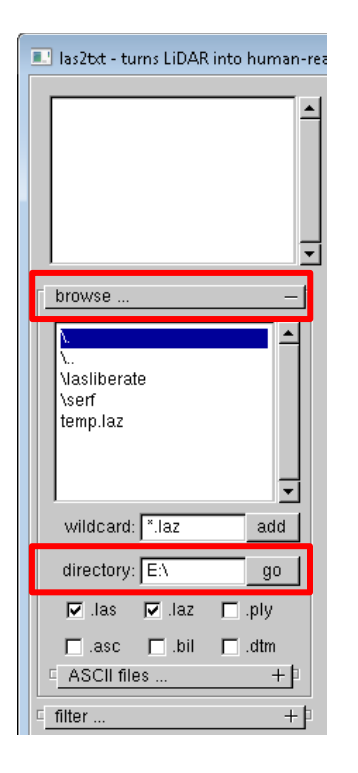

Nun kann im Fenster unterhalb von "browse..." in das Verzeichnis navigiert werden, in welchem die umzuwandelnden Daten liegen:

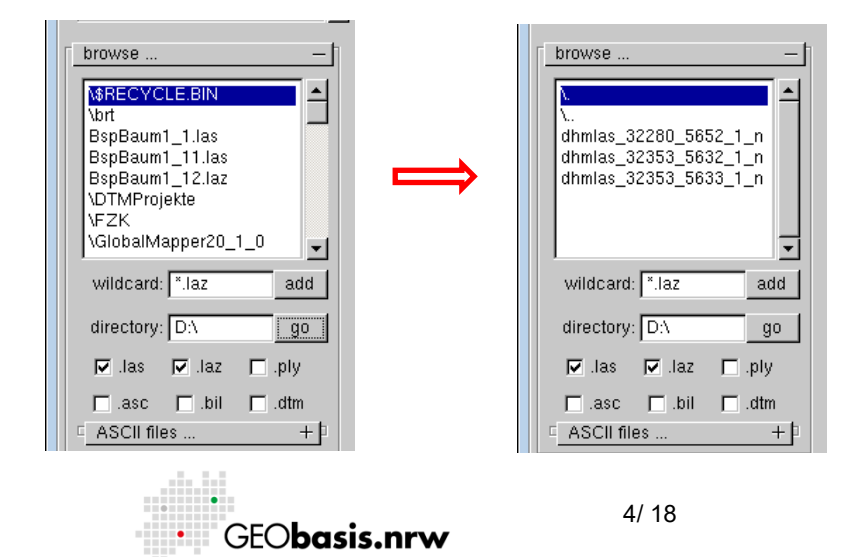

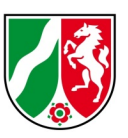

Über Doppelklick auf die gewünschten Dateien werden diese für die weitere Bearbeitung ausgewählt und erscheinen im Fenster oberhalb von "browse...". Des Weiteren werden sie in einem Übersichtsfenster angezeigt. Die links oben markierte Datei wird auch im Übersichtsfenster entsprechend markiert:

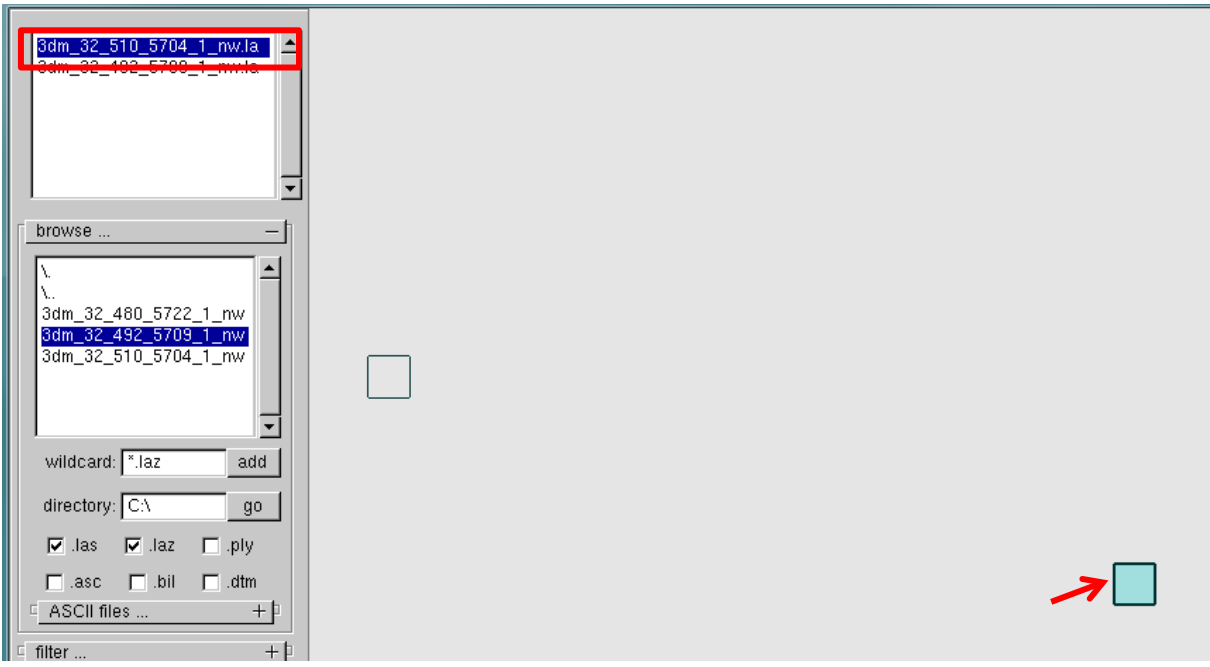

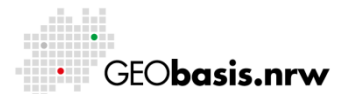

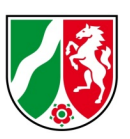

#### <span id="page-5-0"></span>**4 Punktklassen auswählen**

Abhängig davon, ob man ein DOM1L oder DGM1L aus der LAZ-Datei erstellen möchte, müssen die entsprechenden Punktklassen gewählt werden. Hierzu erfolgen die Einstellungen in "filter..."- Bitte auf das Plus neben "filter..." klicken, um an die entsprechenden Optionen zu gelangen:

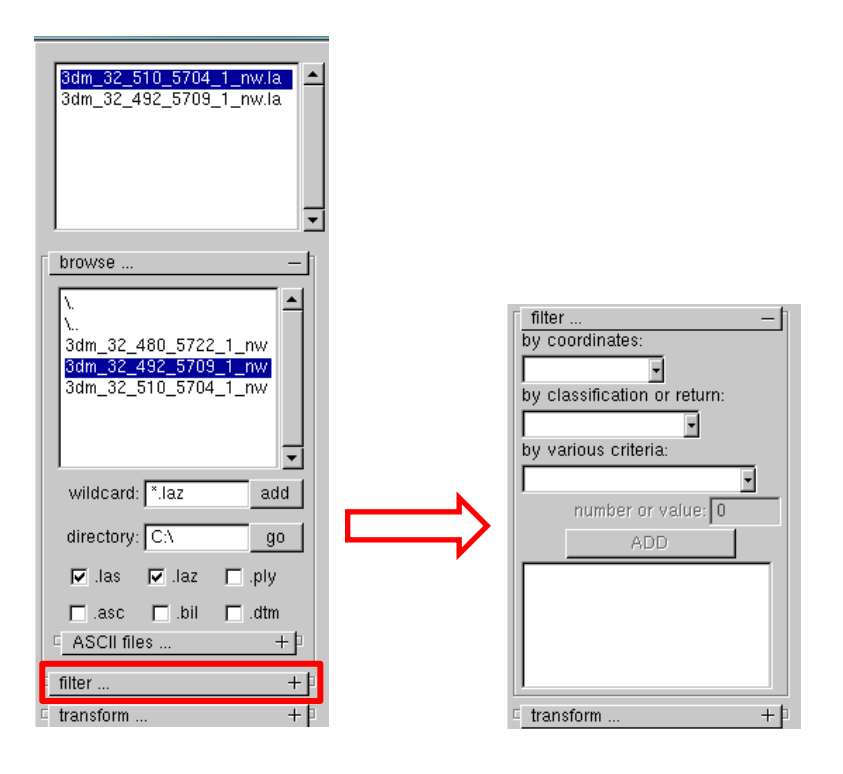

Im Bereich "by coordinates" müssen nur dann Werte eingestellt werden, wenn man das DOM1L/DGM1L nicht in seiner Originalausdehnung ausgeben möchte.

Im Bereich "by classification or return" sind die vorzunehmenden Einstellungen davon abhängig, ob ein DOM1L (first return) oder ein DGM1L (last return) bzw. welche Punktklasse ausgegeben werden soll.

# <span id="page-5-1"></span>**4.1 Einstellung für die Ausgabe des DGM1L**

Für die Erstellung der einzelnen DGM1L-Dateien wird unter "by classification or return" die Option "last only" ausgewählt. Hiermit wird sichergestellt, dass nur Last-Return-Punkte ausgegeben werden.

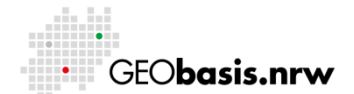

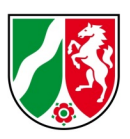

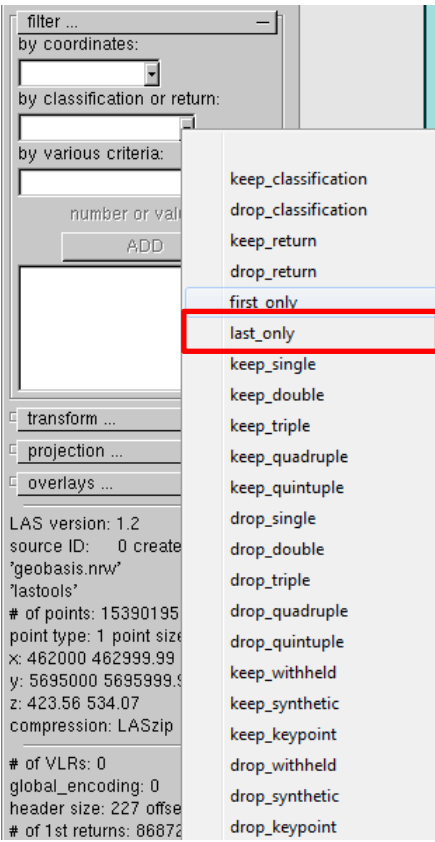

Anschließend wird über den Klick auf das Feld "ADD" diese Option übernommen:

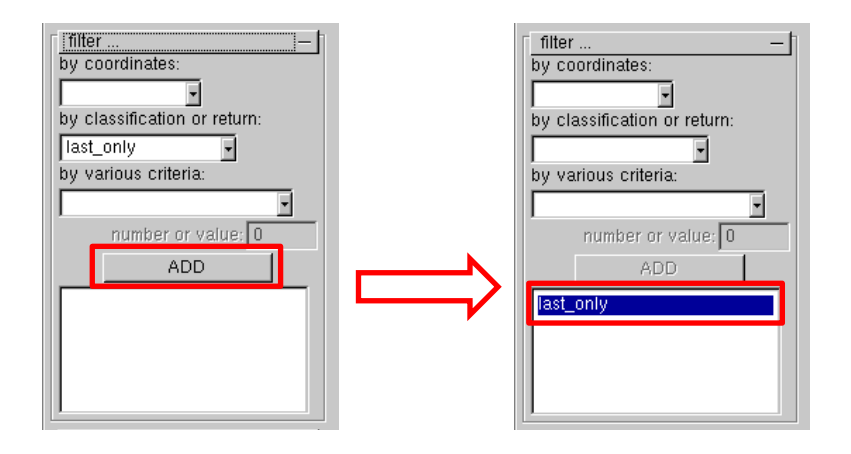

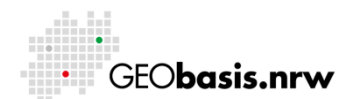

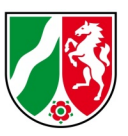

Für die Auswahl der Punktklasse muss wieder im Drop-Down-Menü "by classification or return" die Option "keep classification" ausgewählt und in das Feld "number or value" die Nummer der gewünschten Klasse händisch eingegeben werden. Anschließend wieder "ADD" klicken, um die Eingaben zu übernehmen:

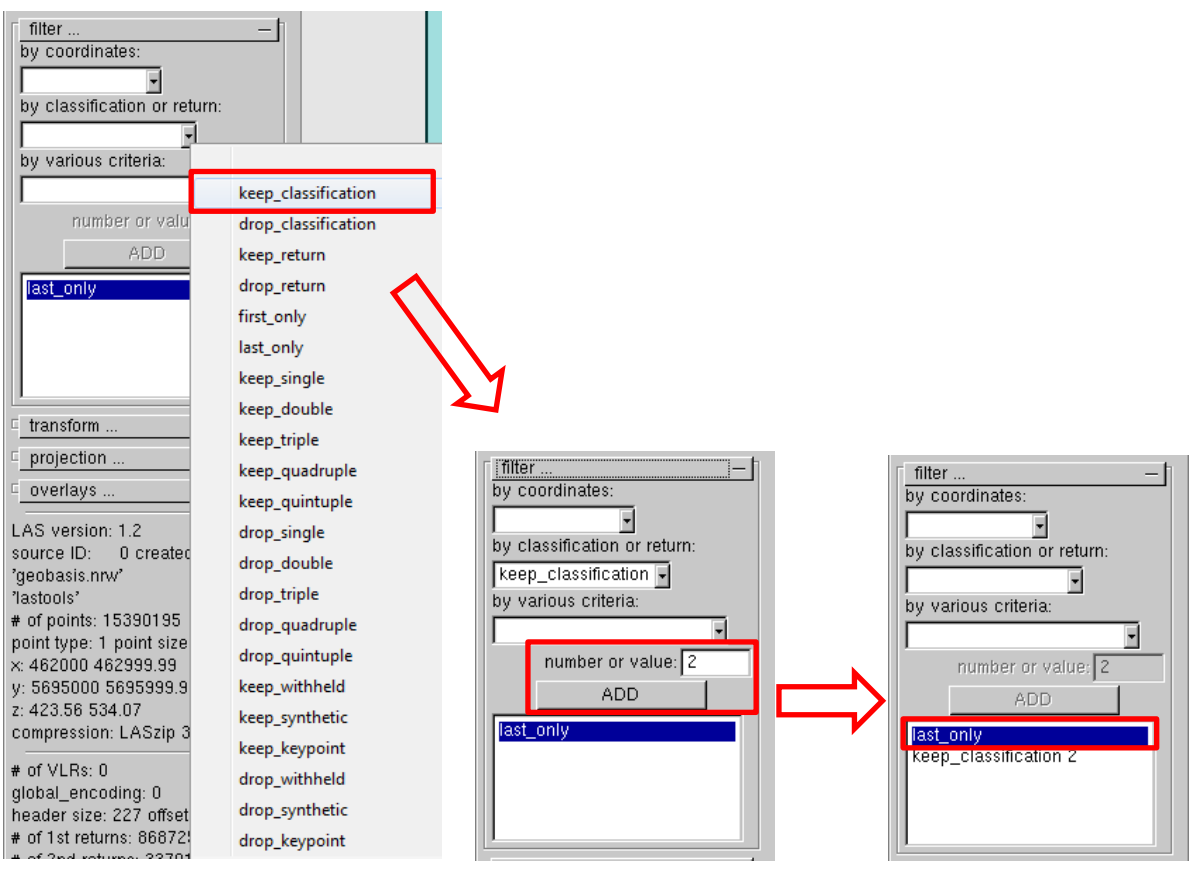

Im abgebildeten Beispiel erhält man die Punktklasse 2 – "Geländepunkte, Bodenpunkte". Aus der folgenden Tabelle lassen sich weitere Punktklassen des DGM1L ablesen und somit die Werte für das Feld "number or value" entnehmen:

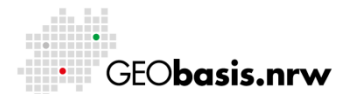

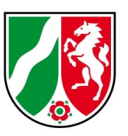

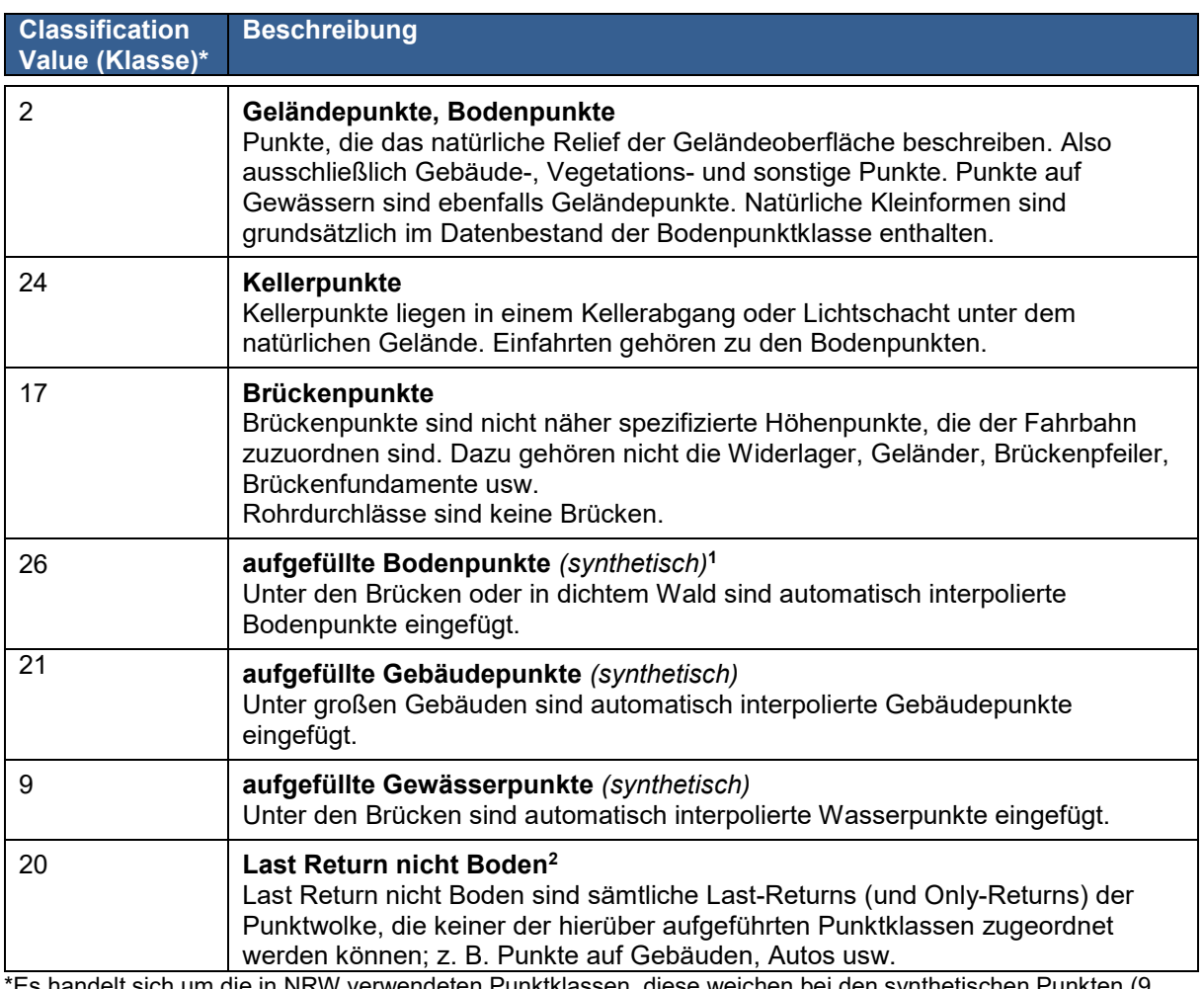

lelt sich um die in NRW verwendeten Punktklassen, diese weichen bei den synthetischen Punkten (9, 21,26) von denen der AdV ab.

Um Dateien in der bisher bekannten Struktur (vgl. Tabelle im Anhang) zu erhalten, muss für jede Punktklasse jeweils eine separate Datei exportiert werden. Nicht mehr benötigte Punktklassen im Filter (also beim Wechsel von einer zur nächsten Punktklasse oder von DGM1L zu DOM1L) werden per Doppelklick auf den Eintrag gelöscht:

<sup>&</sup>lt;sup>2</sup> Diese Punktklasse wird insbesondere für die Ableitung von 3D-Gebäudemodellen verwendet.

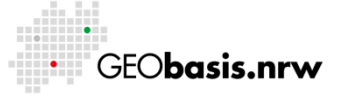

-

<sup>&</sup>lt;sup>1</sup> synthetische Punkte haben im LAS-Format einen "Synthetic-Flag"

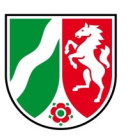

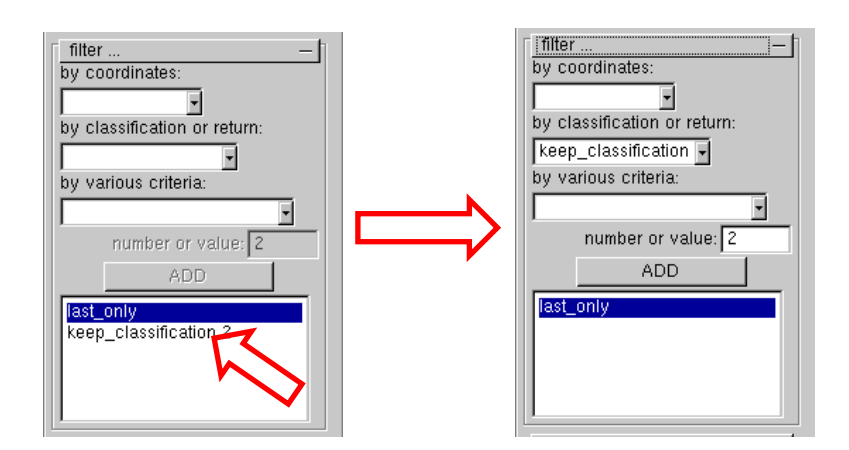

Die Auswahl der nächsten Punktklasse erfolgt dann wieder wie oben beschrieben. Da nicht jede Punktklasse auf jeder Kachel zu finden ist, kann es vorkommen, dass Dateien keine Daten enthalten – dies ist kein Fehler!

# <span id="page-9-0"></span>**4.2 Einstellung für die Ausgabe des DOM1L**

Für die Erstellung der einzelnen DOM1L-Dateien wird unter "by classification or return" die Option "first only" ausgewählt. Hiermit wird sichergestellt, dass nur First-Return-Punkte ausgegeben werden:

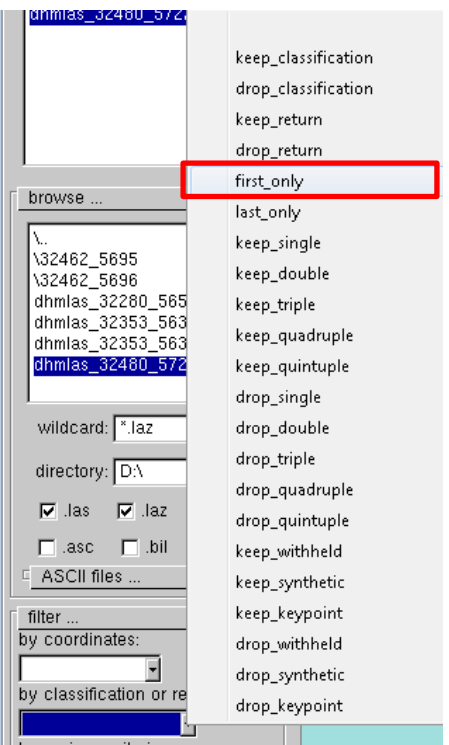

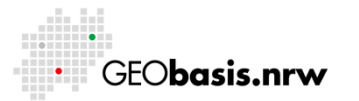

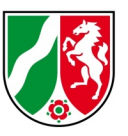

Das DOM1L setzt sich zusammen aus der Datei mit den aufgefüllten Wasserpunkten \* aw\* und den First-Pulse Punkten \* dom1l-fp\*. Die Punktklassen für die bisherige dom1l-fp-Datei bzw. die aufgefüllten Wasserpunkte sind der folgenden Tabelle zu entnehmen:

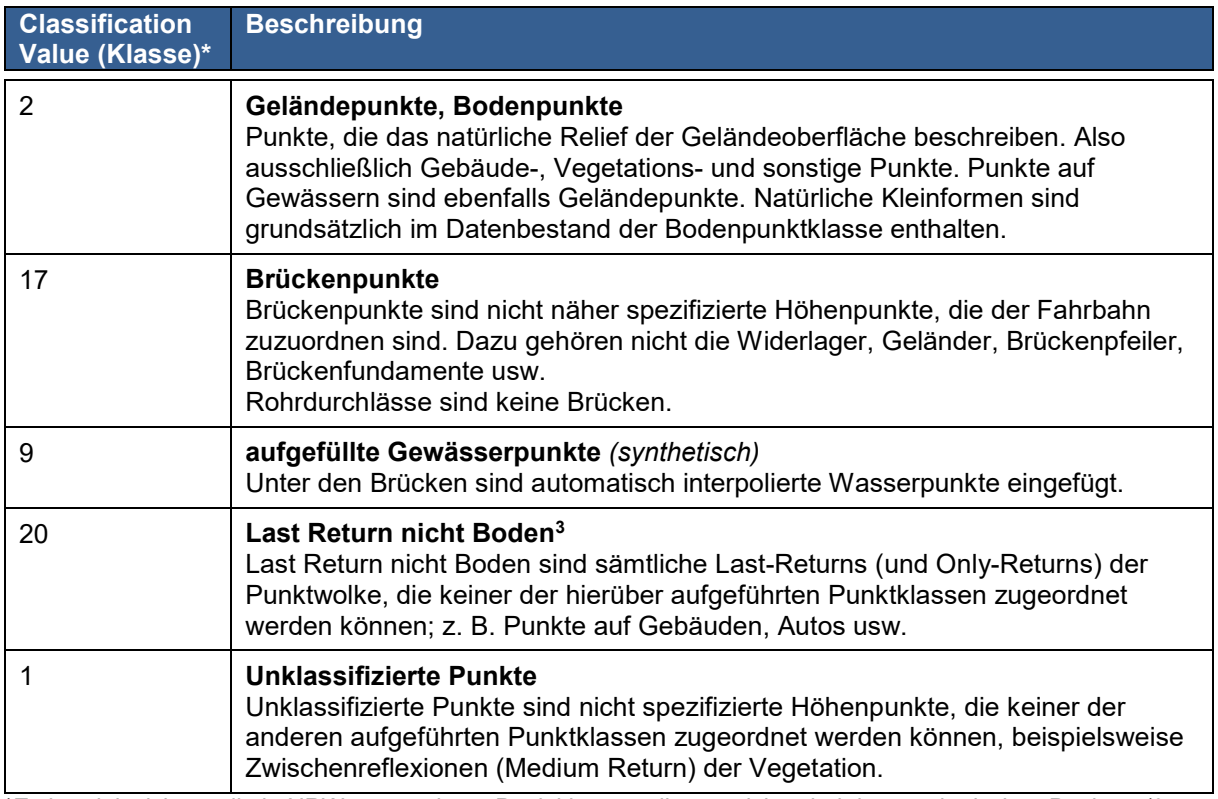

\*Es handelt sich um die in NRW verwendeten Punktklassen, diese weichen bei den synthetischen Punkten (9, 21,26) von denen der AdV ab.

Für die aufgefüllten Wasserpunkte gilt: unter "by classification or return" die Option "keep classification" auswählen und die Punktklasse 9 in das Feld "number or value" eintragen und mittels "ADD" übernehmen:

<sup>3</sup> Diese Punktklasse wird insbesondere für die Ableitung von 3D-Gebäudemodellen verwendet.

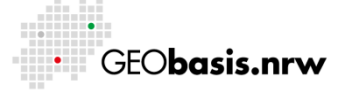

-

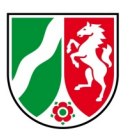

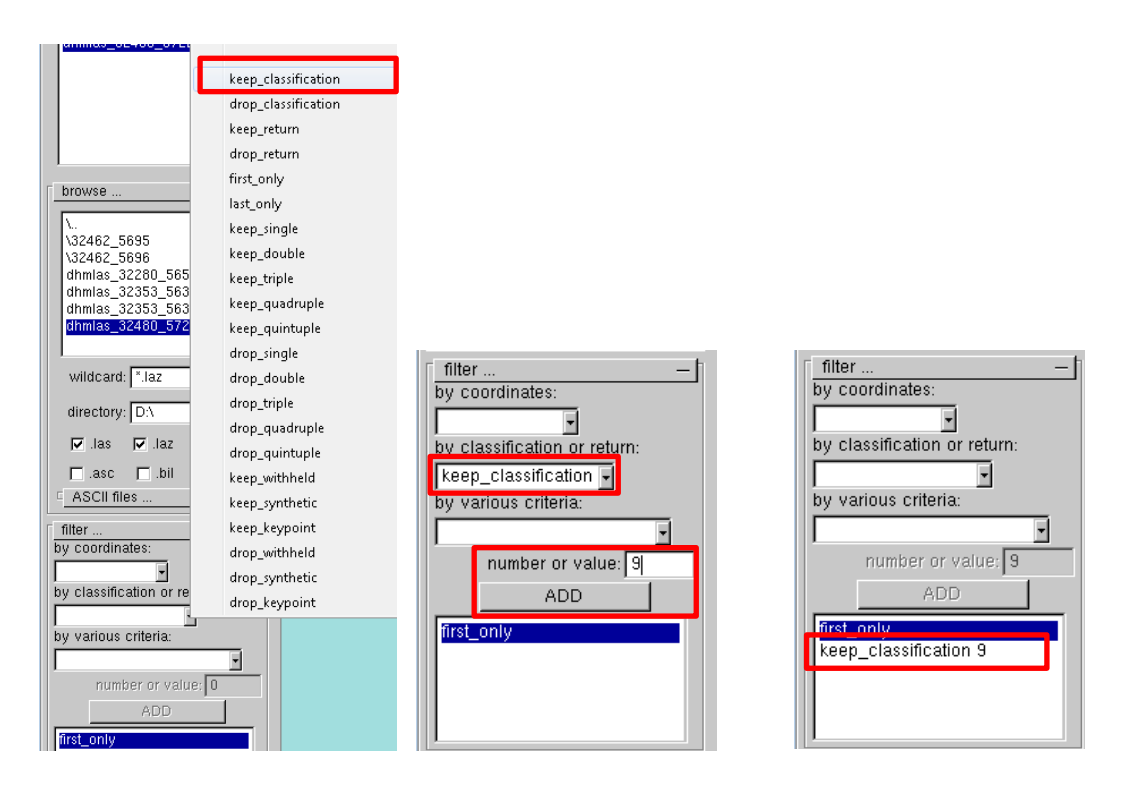

In der bisherigen Datei dom1l-fp wurden alle anderen Punktklassen des DOM1L abgelegt. Über "keep classification" werden diese Klassen (1, 2, 17, 20) nacheinander ausgewählt:

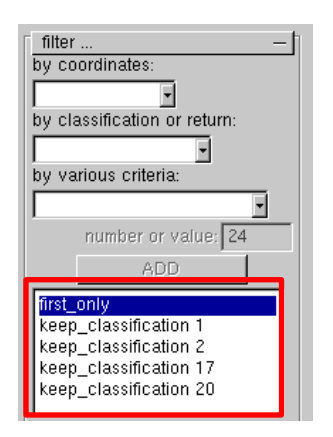

Leider werden in dem Fenster nur die ersten 5 ausgewählten Optionen angezeigt. Daher bietet es sich an, wenn man alle Einstellungen getroffen hat, im rechten Teil des Programmfensters auf "RUN" zu klicken. Man erhält ein Fenster, in welchem alle gewählten Optionen angezeigt werden:

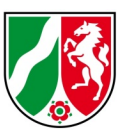

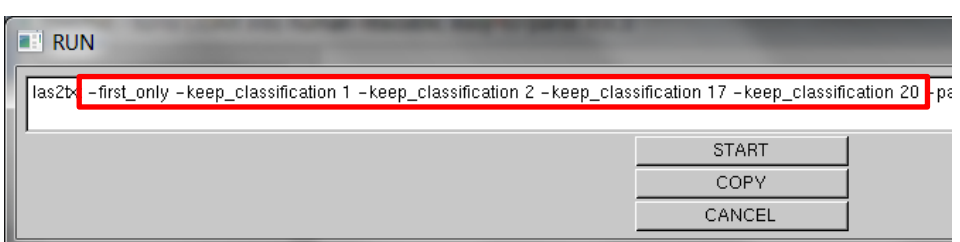

Über "CANCEL" kann man dieses Fenster wieder schließen, ohne den Export zu starten.

#### <span id="page-12-0"></span>**5 Exportverzeichnis wählen**

Im oberen rechten Teil des Programmfensters auf das Plus neben "output..." klicken, um die entsprechenden Optionen zu öffnen:

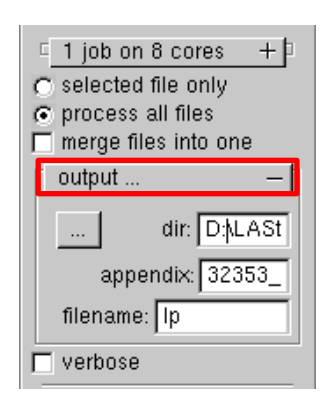

Auf die Schaltfläche mit den 3 Punkten klicken:

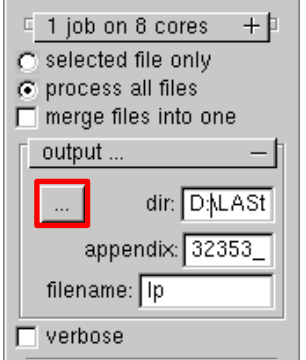

Im sich dort öffnenden Fenster das Exportverzeichnis wählen. Bei "change drive/directory" den entsprechenden Laufwerksbuchstaben bzw. den kompletten Pfad eingeben. Wenn nur der Laufwerksbuchstabe eingegeben wurde, dann im

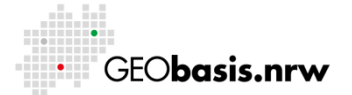

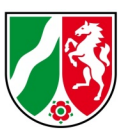

oberen Teil bis zum gewünschten Verzeichnis navigieren – über Doppelklick gelangt man in die Verzeichnisse. Ggf. über "create new directory" noch ein neues Verzeichnis anlegen. Ansonsten den Eintrag "tiles" aus dem Eingabefeld löschen. Mittels Klick auf "USE CURRENT" den Speicherort übernehmen:

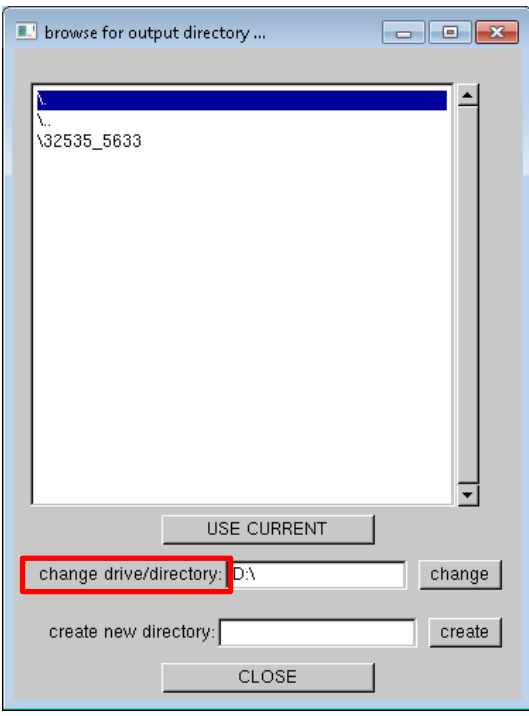

Das Fenster schließt sich nun und das gewünschte Exportverzeichnis wurde ausgewählt. *Möchte man das Fenster schließen, ohne Veränderungen vorzunehmen, dann bitte auf "CLOSE" klicken!*

Bei "appendix" kann ein Dateinamenszusatz, z.B. die Klasse (2) oder das Kürzel der Punktklasse (lpb), festgelegt werden.

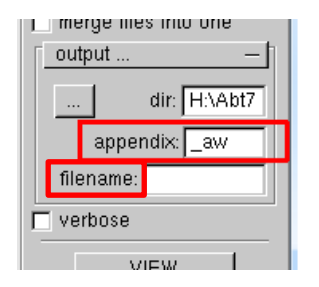

In "filename" lässt sich der vordere Namensbestandteil (Kachelnr. o.Ä.) definieren.

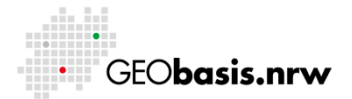

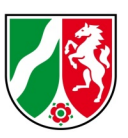

### <span id="page-14-0"></span>**6 Weitere Exporteinstellungen**

Es muss festgelegt werden, welche Datenspalten (siehe "parse string") in die Exportdatei übernommen werden sollen. Wenn man sich an den bisherigen Daten orientieren will, dann sind das die Spalten (x), (y), (z).

Als "separator" bitte "space" auswählen, um die AdV-konforme Struktur zu erhalten.

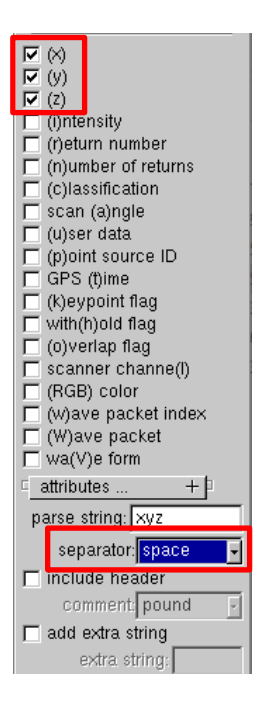

# <span id="page-14-1"></span>**7 Export**

Der Export wird über die Schaltfläche "RUN" im unteren, rechten Teil des Programmfensters gestartet:

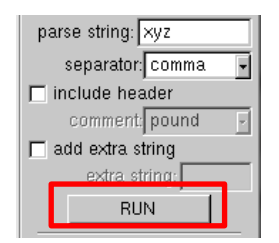

*Hinweis: Falls die Schaltfläche "RUN" nicht zu sehen ist, muss das Fenster weiter aufgezogen werden.*

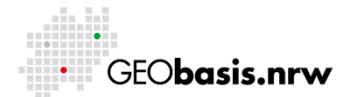

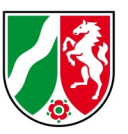

Es wird ein Fenster geöffnet, in dem nochmals die Exporteinstellungen angezeigt werden. Wenn diese korrekt sind, über "START" den Export beginnen:

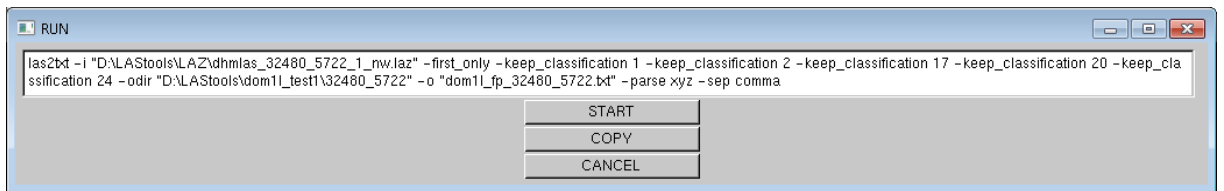

Dieses Fenster schließt sich nach Abschluss des Exportes von allein.

Es lassen sich auch mehrere Kacheln gleichzeitig mit denselben Punktklassen exportieren. Hierzu müssen die entsprechenden Kacheln ausgewählt sein:

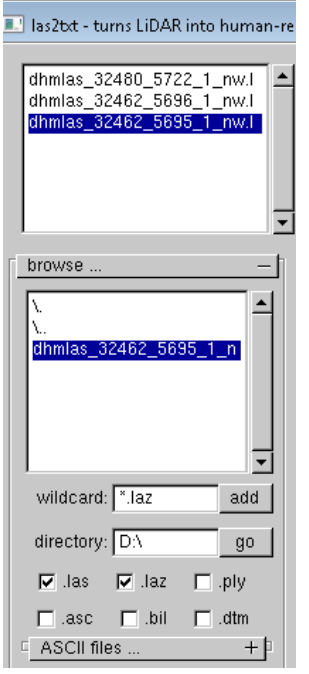

Beim Export wird dann eine Dateiliste ausgegeben:

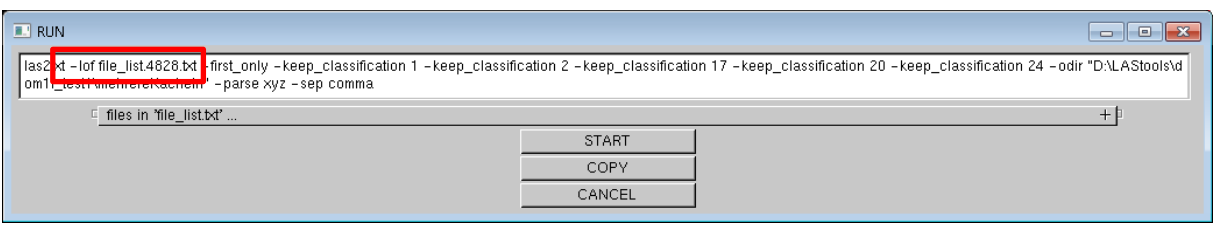

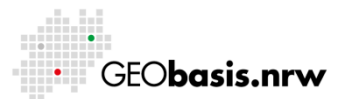

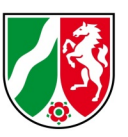

Die exportierten Dateien werden nun in ein gemeinsames Verzeichnis gespeichert. Von den Ausgangskacheln wird jeweils der Dateiname übernommen. Zusätzlich werden die Angaben (z.B. "\_aw") aus dem Feld "appendix" angehängt.

#### <span id="page-16-0"></span>**8 Sonstiges:**

*Hinweis: Zusätzliche Fenster nicht mit x schließen sondern über "close". Mit x wird auch das Hauptfenster geschlossen und man muss sämtliche Einstellungen erneut vornehmen.*

Die Software ist batchfähig. Eine Anleitung hierzu würde den Umfang des Dokuments sprengen. Bitte nutzen Sie hierfür die Hilfeseite der Software.

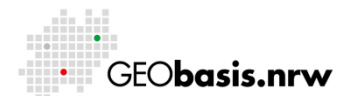

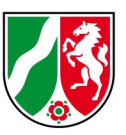

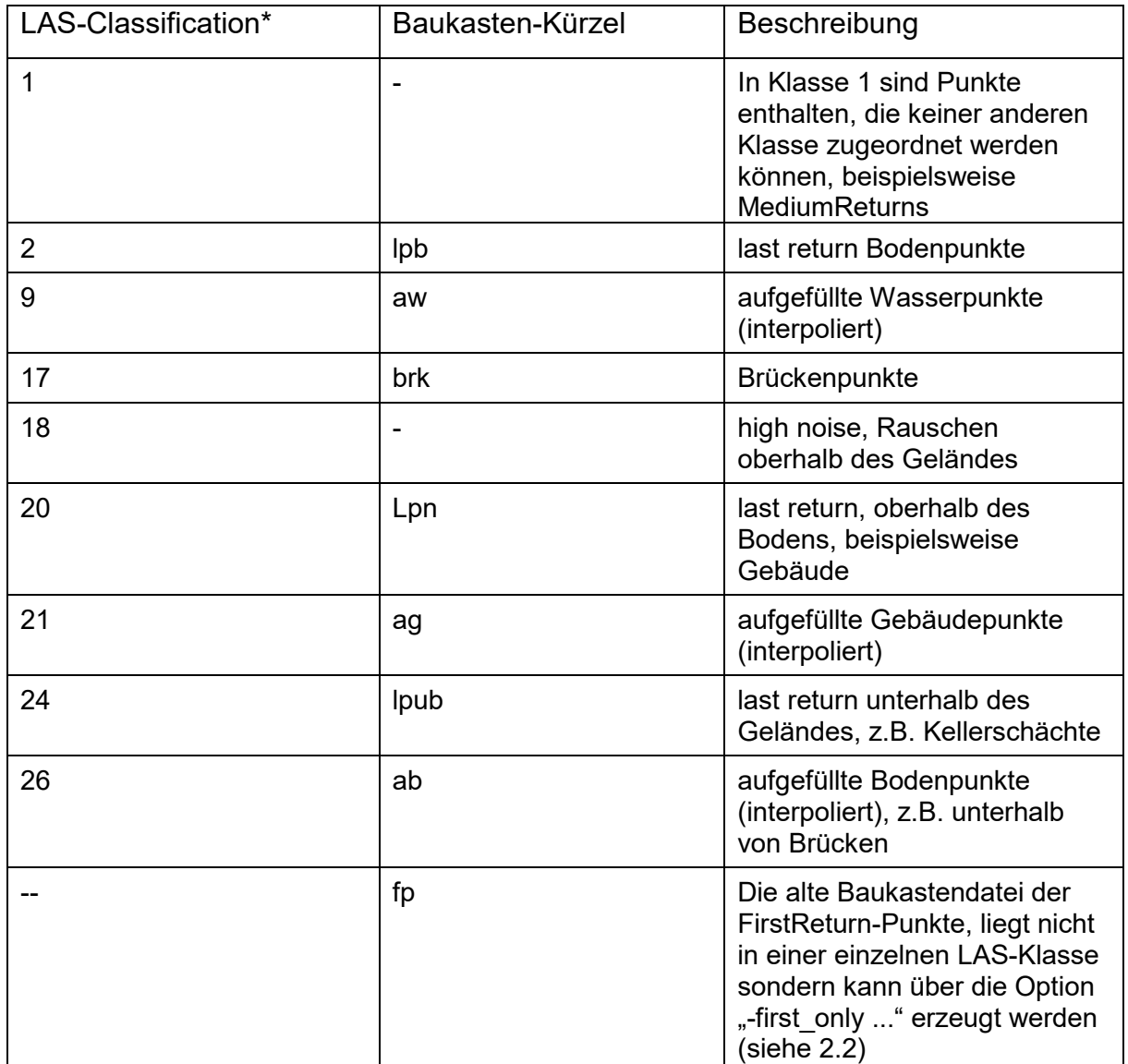

# <span id="page-17-0"></span>**9 Anhang: Zuordnung LAS-Klassen zu ASCII-Baukasten**

\*Es handelt sich um die in NRW verwendeten Punktklassen, diese weichen bei den synthetischen Punkten (9, 21,26) von denen der AdV ab.

Haben Sie Fragen? Wir helfen Ihnen gerne!

Telefon: +49(0)221-147- 4994 mailto: geobasis@brk.nrw.de

 $\perp$ 

![](_page_17_Picture_8.jpeg)